## *Istruzione per la caratterizzazione dello SHP*

Lo SHP denominato "liv1 2019" che avete scaricato dalla pagina del Rischio Simico ha all'interno della tabella attributi i seguenti campi che dovrete utilizzare per caratterizzare lo SHP:

- Tab E = esposizione;
- Tab V = vulnerabilità;
- Tab  $R =$  rischio;
- Tab\_P = pericolosità.

Caricare lo SHP in un progetto nuovo e aprire le "*Proprietà*" mediante il tasto destro del mouse, a questo punto entrate dentro lo "*Stile*" e scegliete dal menù a tendina "Categorizzato" poi inserite nella Colonna/Value (a seconda della versione del programma) il valore Tab\_E poi "*Classifica*". A questo punto lo SHP è stato caratterizzato secondo la colonna Esposizione (vedi immagine con i passaggi fondamentali).

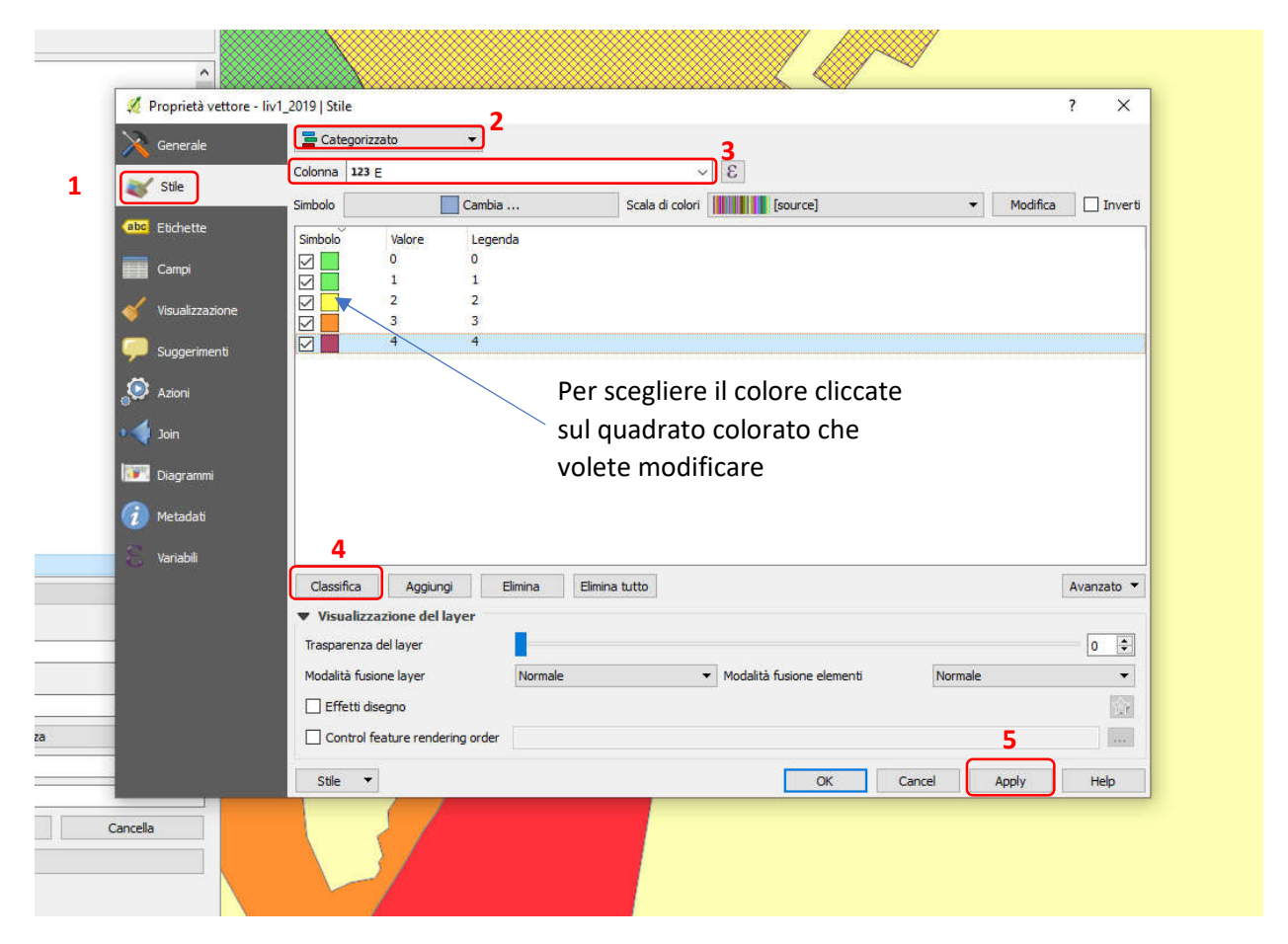

Ora dovrete duplicare lo SHP che trovate nel "Layer Panel" sulla sinistra dello schermo e mediante il tasto destro del mouse nel menù che si apre cliccare su "*Duplica*", successivamente dovrete svolgere la procedura sopra indicata sia per Vulnerabilità, Rischio e Pericolosità, in definitiva avrete 4 SHP molto simili tra loro ma sono stati caratterizzati ognuno su una colonna diversa della tabella dello SHP.

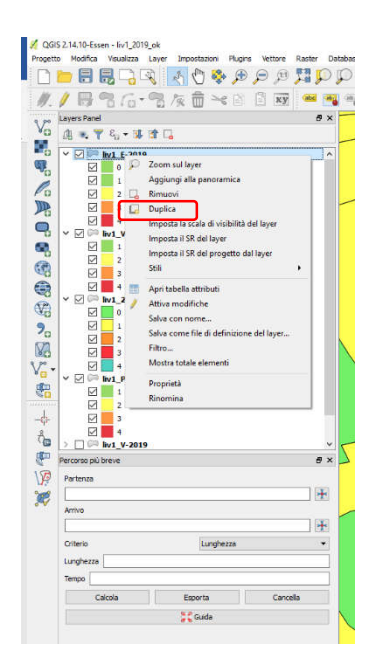

La procedura sopra descritta può essere eseguita con il QGIS mentre con ArcGis la procedura non cambia di molto. Per duplicare lo SHP in questo caso basta fare un semplice copia e incolla andando sulla barra Edit. Di seguito un'immagine dei passaggi che dovrete fare con ArcGis.

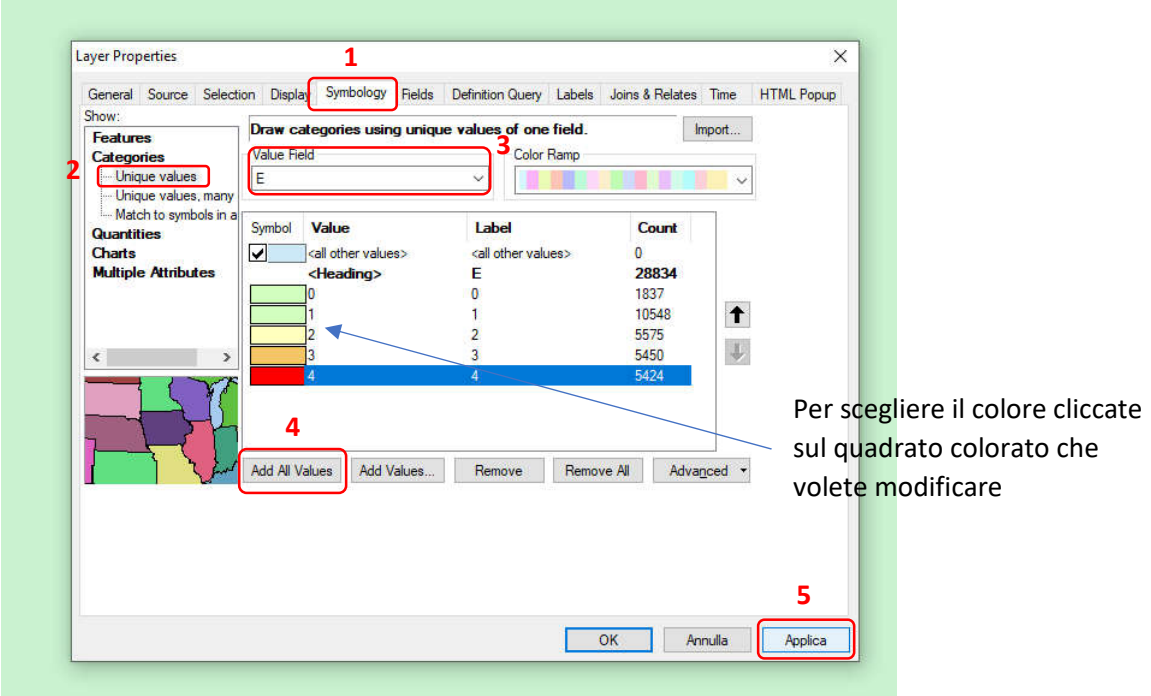

Il progetto che andrete a realizzare ha come sistema di riferimento "*Monte Mario / Italy zone 1*" EPSG:3003.

In caso di bisogno di cartografie tecniche è possibile collegarsi al sito regionale GEOscopio al seguente link:

## https://www.regione.toscana.it/-/geoscopio

in cui troverete tutte le istruzioni necessarie per inserire sul programma QGIS tutti i servizi WMS necessari per la realizzazione del progetto.

Per chi utilizza ArcGIS dovrà collegarsi al Geoportale Ambiente e da lì è possibile scaricare i vari servizi WMS.